## **Manage shapes**

You can add shapes to your slides such as boxes, triangles, circles, and lines, and manage their properties.

## Add shape

Select Add Shape from the **Insert** menu, the following menu appears:

|   | Box      |
|---|----------|
| Δ | Triangle |
| 0 | Circle   |
| / | Line     |

Select the shape you want, it is added to the board as shown in the below example:

|              |                   |                   |           |      |       |                | T1-STU | DIO (DOC) - V | WINTER COLL | ECTION    |            |                    |                         |             |          |                       |            | Q         |   |             | × |
|--------------|-------------------|-------------------|-----------|------|-------|----------------|--------|---------------|-------------|-----------|------------|--------------------|-------------------------|-------------|----------|-----------------------|------------|-----------|---|-------------|---|
| 11           | 8                 | <                 | 5<br>SAVE | циро | PASTE | +) ~<br>Insert |        | NOTSPOTS      | COMMENTS    | Q<br>FIND | К<br>Share | ANNAGE<br>TEMPLATE | CX<br>HIDE<br>FAVORITES | L<br>MODIFY | GENERATE | R A<br>K S<br>FULL SC | 1          | 10        | * |             | 1 |
|              | Q, Filter Slidi   | ₫ + ℓ             | [ ]       |      |       |                |        |               |             |           |            |                    |                         |             |          |                       |            | A Main    |   |             | ~ |
|              |                   | k (Wide Screen)   | I J       |      |       |                |        |               |             |           |            |                    |                         |             |          |                       |            | Sports    |   |             |   |
|              | E Winter Col      |                   |           |      |       |                |        |               |             |           |            |                    |                         |             |          |                       |            | Training  |   |             |   |
| CATALOS      |                   | (Wide Screen)     |           |      |       |                |        |               |             |           |            |                    |                         |             |          |                       |            |           |   |             |   |
| ☆            |                   | shirts (Wide Scre | •         |      |       |                |        |               |             |           |            |                    |                         |             |          |                       |            |           |   |             |   |
| Социстном    |                   |                   |           |      |       |                |        |               |             |           |            |                    |                         |             |          |                       |            |           |   |             |   |
|              |                   |                   |           |      |       |                |        |               |             |           |            |                    |                         |             |          |                       |            |           |   |             |   |
| <b>32</b>    |                   |                   |           |      |       |                |        |               |             |           |            |                    |                         |             |          |                       |            |           |   |             |   |
| 넢            | OBJECT PROPERTIE  | s                 |           |      |       |                |        |               |             |           |            |                    |                         |             |          |                       |            |           |   |             |   |
| ORDER        | The second second | 60 - +            |           |      |       |                |        |               |             |           |            |                    |                         |             |          |                       |            |           |   |             |   |
| EXPORT       |                   | HEIGHT<br>100 - + |           |      |       |                |        |               |             |           |            |                    |                         |             |          |                       |            |           |   |             |   |
| ( <b>b</b> ) | FILL COLOR        | LINE COLOR        |           |      |       |                |        |               |             |           |            |                    |                         |             |          |                       |            |           |   |             |   |
| Q            |                   |                   |           |      |       | Φ              |        | D             |             | 1973      | 4          |                    |                         |             |          |                       |            |           |   |             |   |
| •            | - 200 - 1 - 5     | Ci Full Se 🔇      | >         |      | co    | PV SELECTION   |        | ING TO FRONT  |             | TO BACK   | 4<br>ALIGN | 0000               | t                       |             |          |                       | A          | i Ranga P |   | 0.0         |   |
|              |                   | Contract S        | <i>r</i>  |      |       |                |        |               |             |           |            |                    |                         |             |          |                       | - HEAD THE |           |   | Art welling | - |

You can resize it, change its position, fill color and stroke color, among other actions that vary from one shape to another.

## Shape object properties

Click the shape you want to manage its properties, the object properties are displayed in the **Object Properties** section as shown below:

|                                                                                                    |      |       |               | T1-STUDI | IO (DOC) - WI | NTER COLLEC | TION   |          |                  |        |          |                     |                | Q                                     |            | o ×      |
|----------------------------------------------------------------------------------------------------|------|-------|---------------|----------|---------------|-------------|--------|----------|------------------|--------|----------|---------------------|----------------|---------------------------------------|------------|----------|
| CALLENGERSE                                                                                            | SAVE | PASTE | ener e        | <u> </u> | Ø -           |             |        |          | NOR<br>PAYORITES | MODIFY | GENERATE | 5.8<br>¥¥<br>Jucisc | ⊞ #<br>⊞ \$    | Main<br>Munning<br>iports<br>fraining |            |          |
| OBJECT PROPERTIES   TOB   TOB   60   60   9   100   100   100   100   FILL COLOR   FILL COLOR   LOCKED |      |       | Φ             |          |               | E           |        | <u>↓</u> |                  |        |          |                     |                |                                       |            |          |
| - 76% + 5 C Full Se <                                                                                  | >    |       | OPV SELECTION | 1 BRIN   | IG TO FRONT   | SEND TO     | BACK A | LIGN DO  | 111              |        |          |                     | Access: Full R | ange Pa                               | ikage: 163 | Online 🖤 |

You can resize the shape by dragging any of its corners. You can also change the width and height for the shape by changing the values of the respective fields.

To move the shape, click and drag it to the desired location or change the values displayed in the "Top" and "Left" fields using the (-) and (+) signs. These values represent the distance of the object from the top left corner of the window.

To change the stroke color and fill color, click the respective button, the color picker appears as shown below:

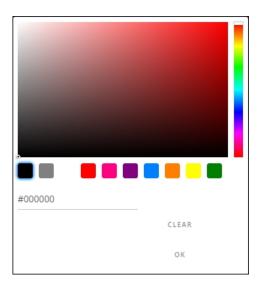

Select the color you want then click  $\mathbf{Ok}$ . To lock the object and prevent changing its location manually, click the slider button next to **Locked**.

## Note:

• You can modify the shape properties on multiple slides by following the steps mentioned in "Modify Objects".